## Digitale painting

Bestand, en open de dame,

Laag kopieren ctrl+j noem de laag schaduwen hooglichten

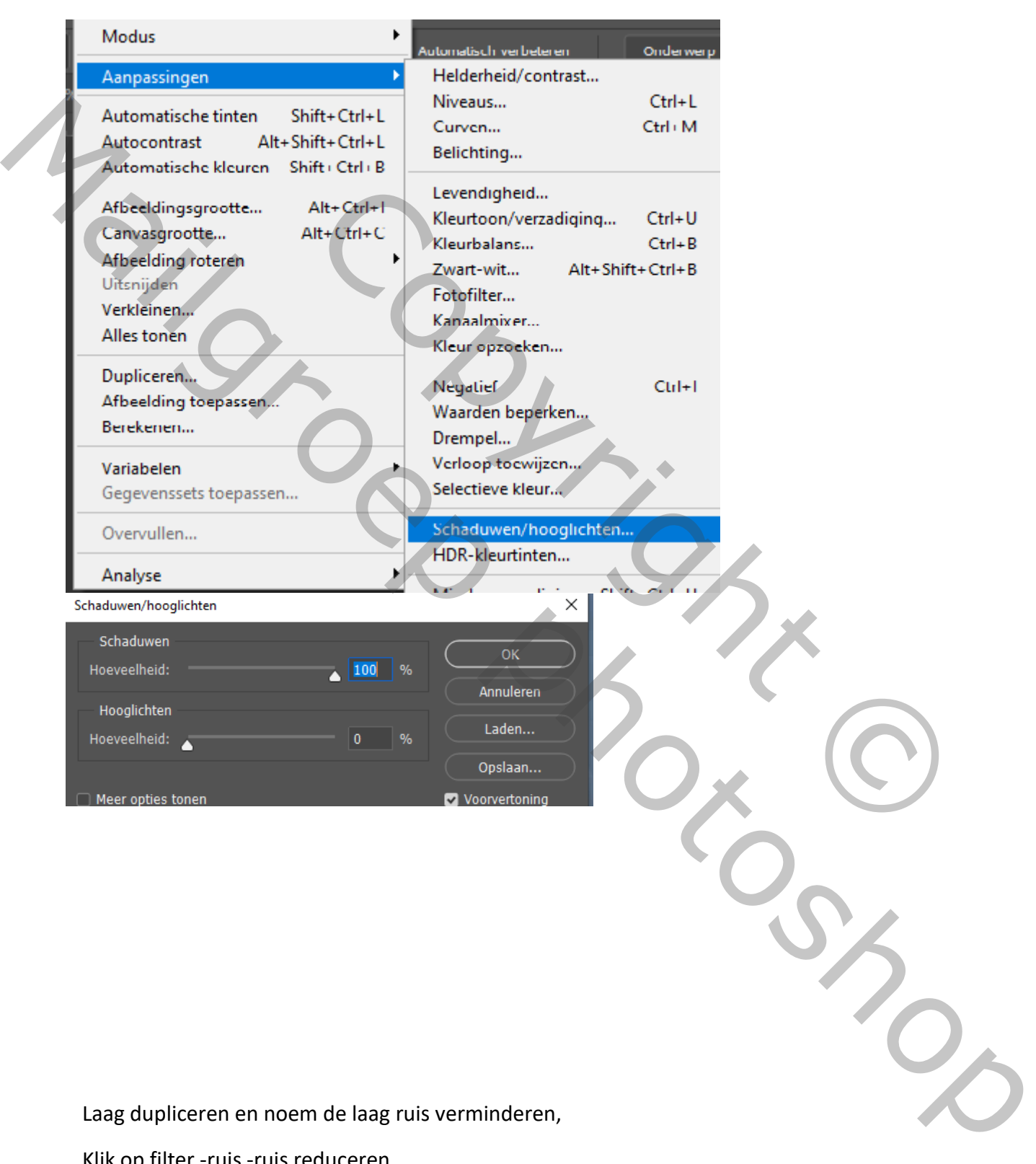

Laag dupliceren en noem de laag ruis verminderen,

Klik op filter -ruis -ruis reduceren,

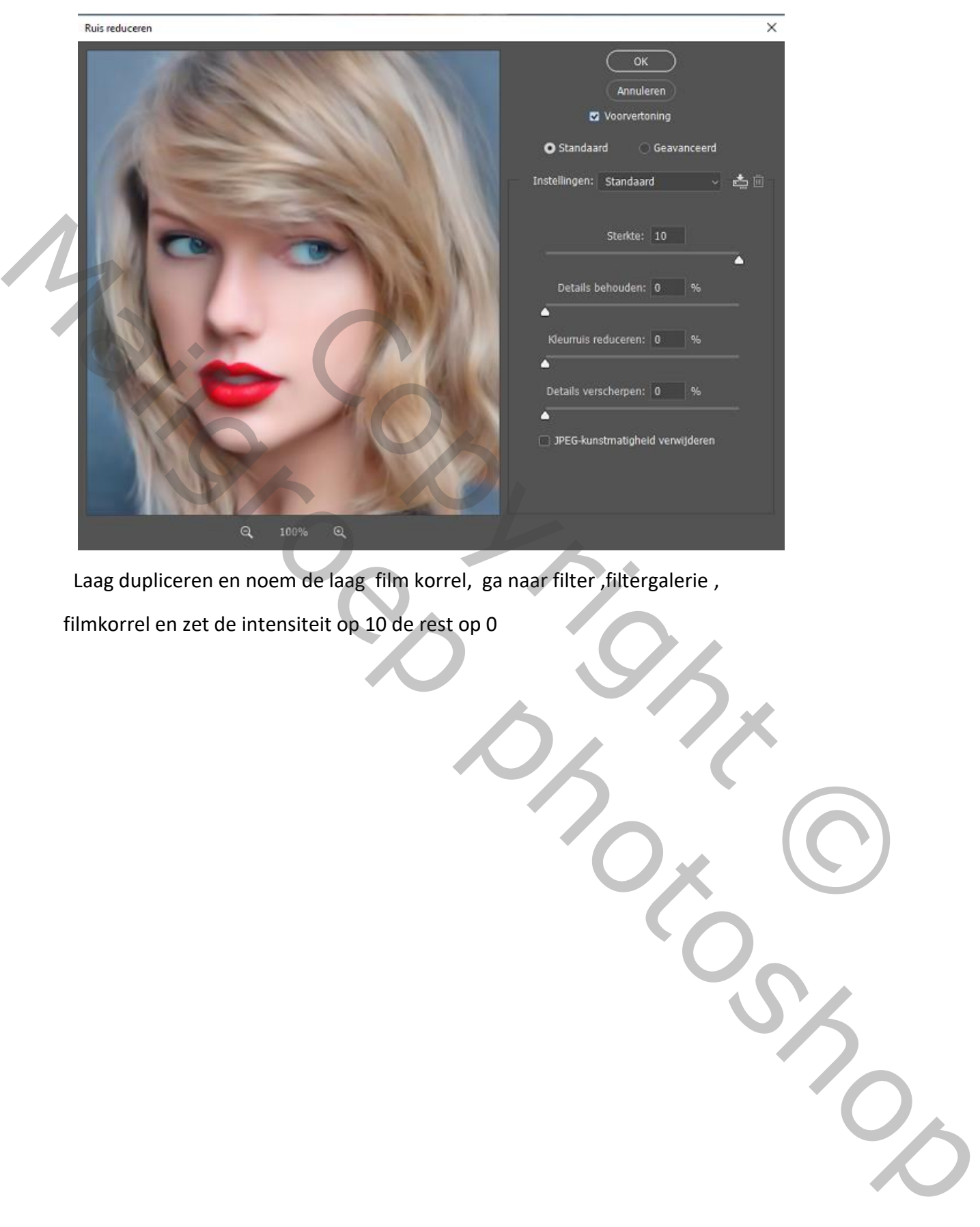

Laag dupliceren en noem de laag film korrel, ga naar filter ,filtergalerie ,

filmkorrel en zet de intensiteit op 10 de rest op 0

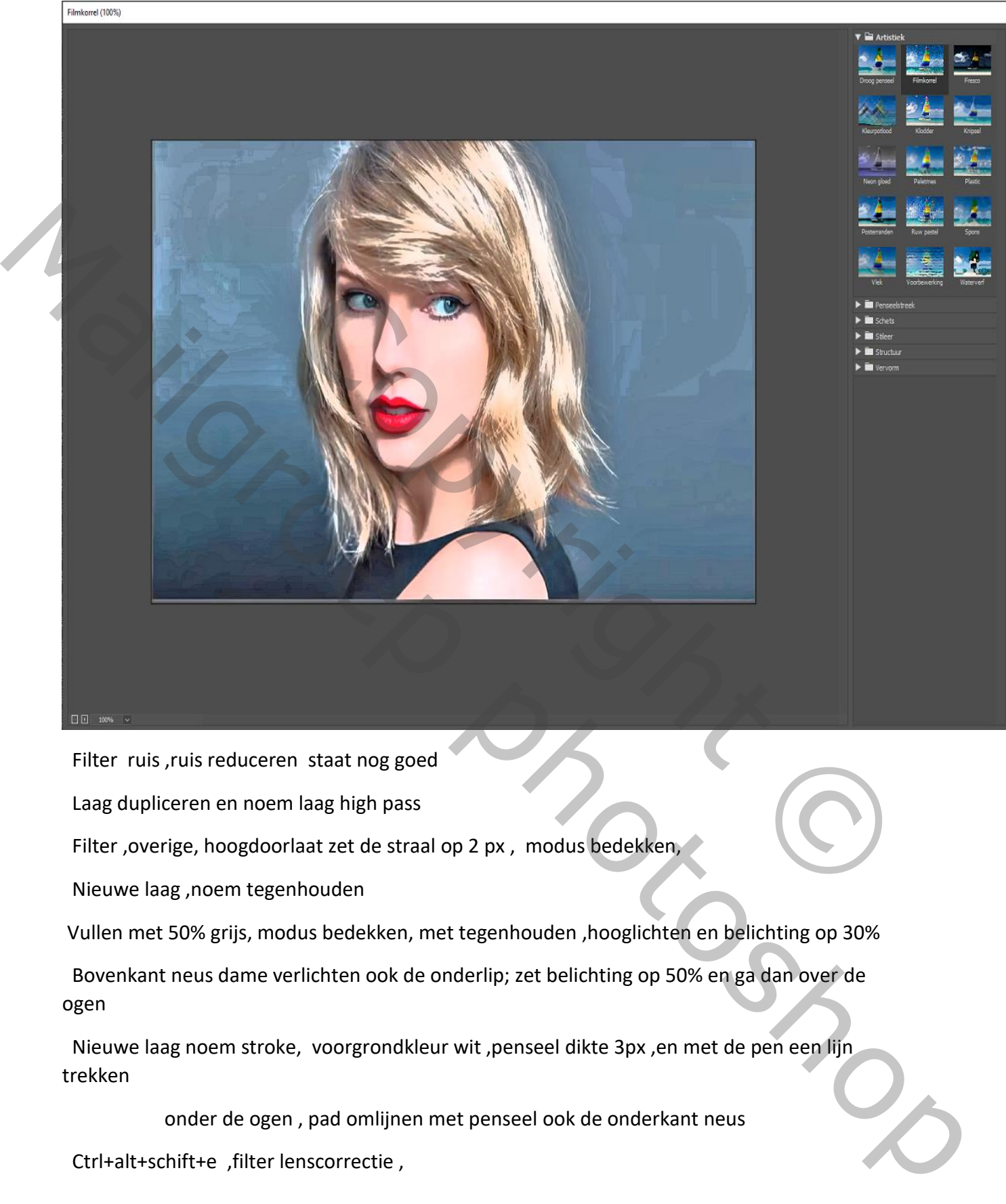

Filter ruis ,ruis reduceren staat nog goed

Laag dupliceren en noem laag high pass

Filter , overige, hoogdoorlaat zet de straal op 2 px, modus bedekken,

Nieuwe laag ,noem tegenhouden

Vullen met 50% grijs, modus bedekken, met tegenhouden ,hooglichten en belichting op 30%

 Bovenkant neus dame verlichten ook de onderlip; zet belichting op 50% en ga dan over de ogen

 Nieuwe laag noem stroke, voorgrondkleur wit ,penseel dikte 3px ,en met de pen een lijn trekken

onder de ogen , pad omlijnen met penseel ook de onderkant neus

Ctrl+alt+schift+e ,filter lenscorrectie ,

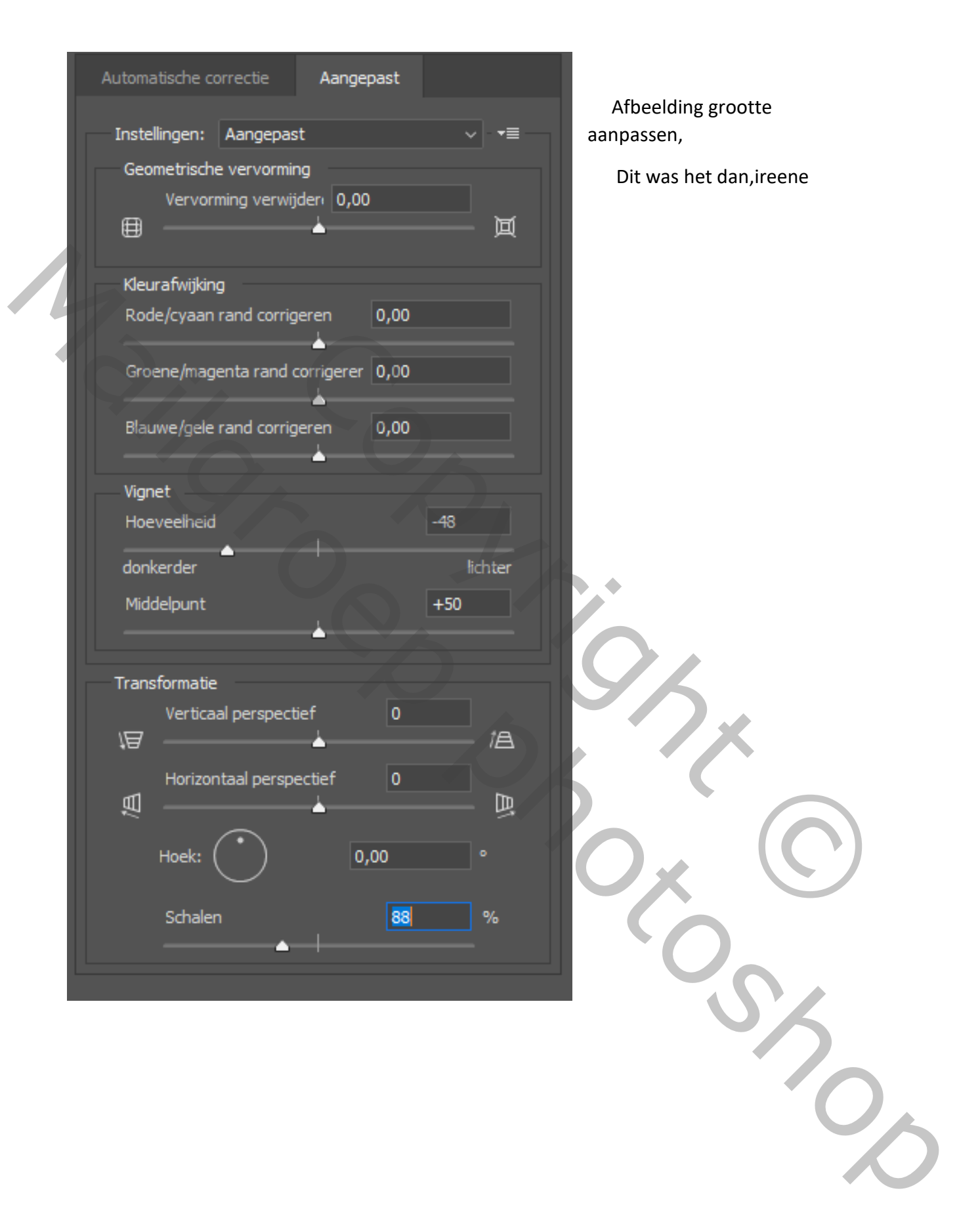